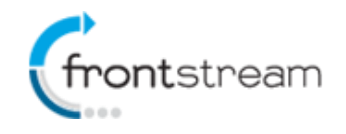

# **Sprint 5 – Release Notes**

As part of our commitment to continuously update and enhance our Fundraising system, we have recently added the following features to the Artez product.

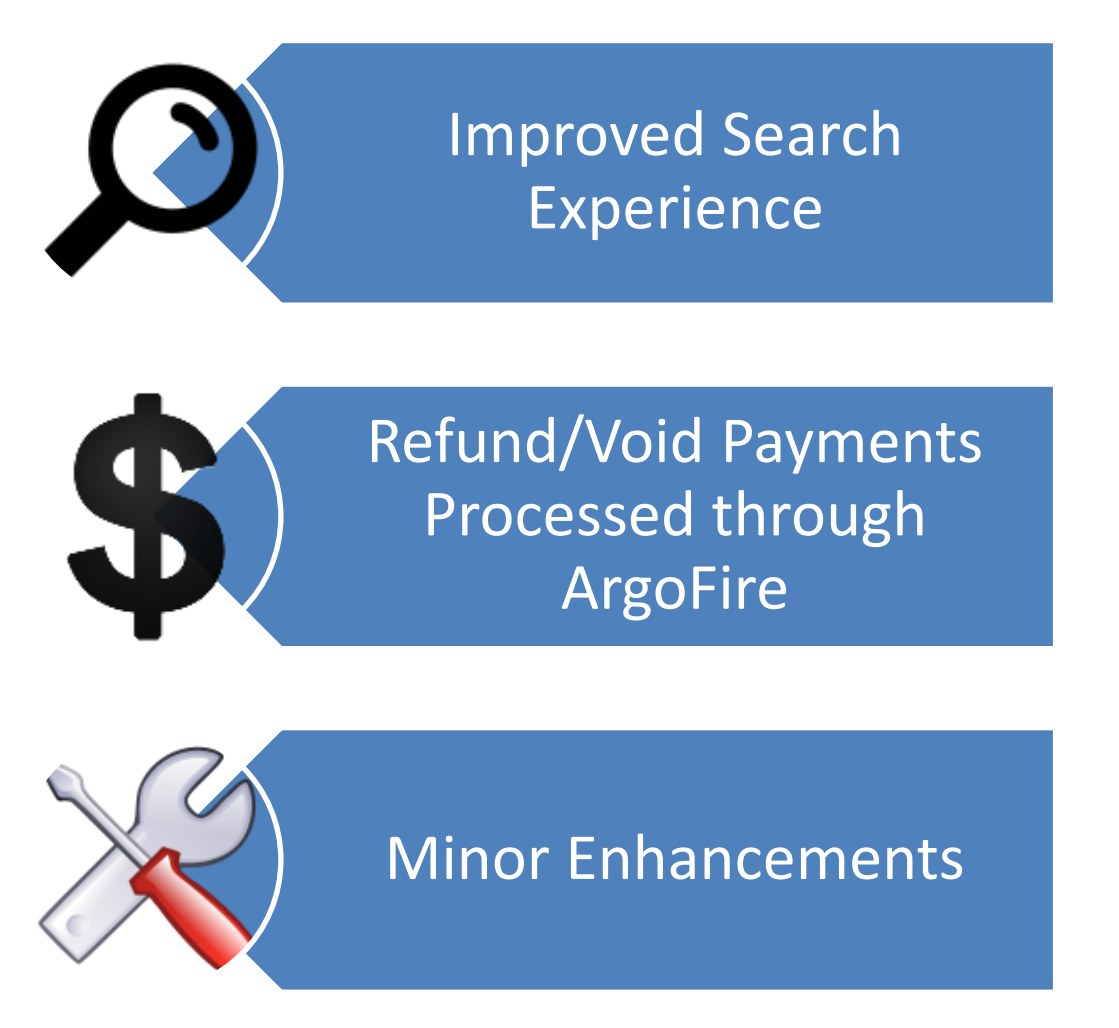

## **Improved Search Experience – Individual and Team Search Page**

In a previous release, we added mobile search pages. In this release, the search pages (big browser only) have been updated to improve the user experience. On page load, the search page will now display all individuals or teams that are registered for the event. If there are more than 25 participants or teams, pagination controls will be visible at the bottom of the page.

A major change is the fact that the list is now dynamically filtered as you start to type. For example, as you type each letter, the search results section is automatically updated without the need to click on a Search button. In addition to dynamic filtering, the Individual and Team search now use a "contains" logic so searching for a team or participant is now really simple.

As seen in the example below, we have not made many visual changes to the page. However, clients who have skinned the search page are encouraged to review the page in the Sandbox prior to go live.

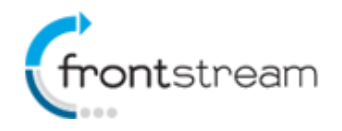

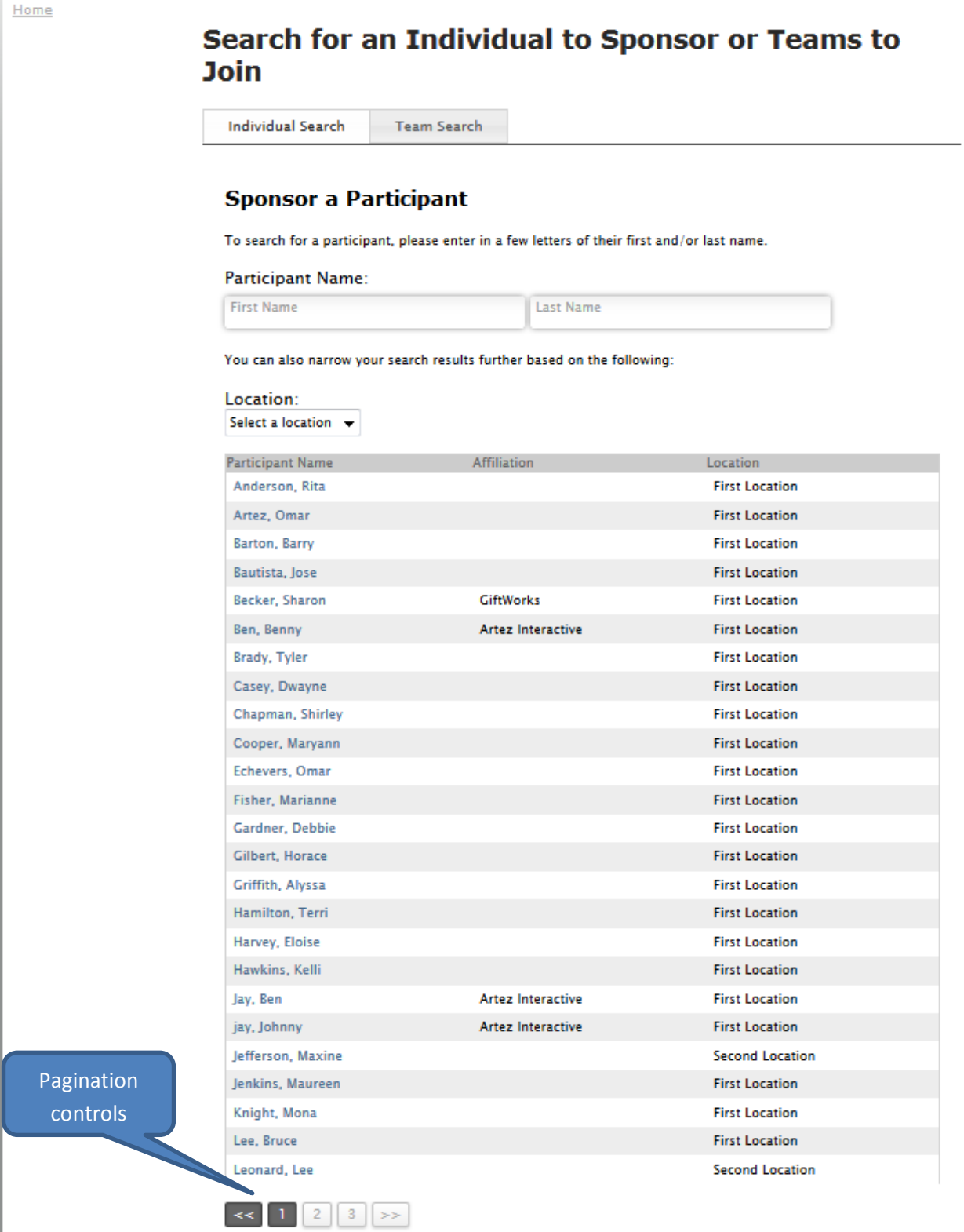

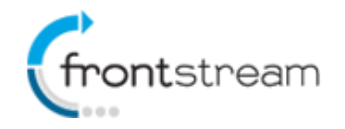

#### **Sprint 5 – Release Notes**

### **Refund/Void Payments Processed through ArgoFire**

Organizations that use the ArgoFire gateway, are now able to refund payments directly from the Artez Admin console.

*Note: Any refunds for payments made prior to the release of this enhancement will need to be done in ArgoFire.*

In the example below we will issue a refund for a donation.

- 1. From the Artez console, go to the **Relationships** tab.
- 2. Click on the **Donor/Purchaser** tab.
- 3. Search for the donor.
- 4. Click on the icon next to the donation you would like to refund.
- 5. From the Donation Summary page, click on **View Payments**.
- 6. From the Payments page, click on **Details**.
- 7. In the Payment Summary page, click on the drop down next to Status and select **Voided**.
- 8. Click on **Yes, Change**. A warning will then be displayed. Click **OK**.
- 9. You should now see a message indicating that the payment has been voided in the Artez system and ArgoFire. Payment Summary: \$10.00 on Jul 16, 2014

Please confirm that you wish to change the status of the payment.

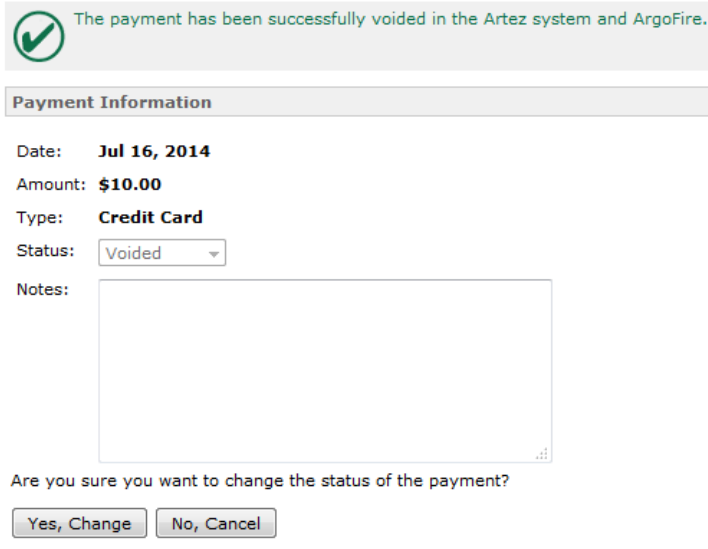

If you log in to the ArgoFire portal, you should expect to see a Credit in the current batch for the payment you just voided.

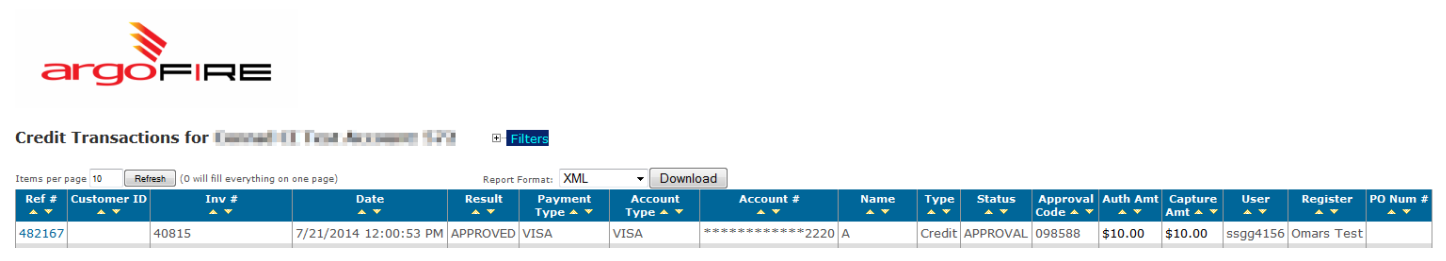

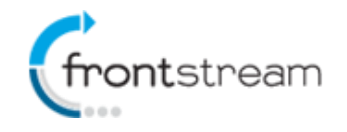

### **Sprint 5 – Release Notes**

#### **Minor Enhancements**

In addition to the new features that we have already mentioned, you can also expect the following minor enhancements:

- Ability to define a vanity URL when creating a corporate team (only applicable to clients that have a custom URL)
- Updated the number format in Donation Details and Registrations Details (pick & choose) reports, to make it easier to export to Excel and sum totals within Excel. Prior to this update, the numbers were being exported as text.